# **Cisco Clean Access Installation Guide**

## **Introduction**

Currently, all users connecting to the OKRAnet wireless network at Delta State University will be required to use a program called "Clean Access" in order to access the network. If you are using a Windows operating system (such as Windows XP or Windows 2000) or an Apple Mac, you will be required to install the Clean Access Agent program on your computer system.

These instructions assume that your Windows-based computer is in good working order, has a properly installed wireless network adapter. We are also going to assume that your computer IS NOT ALREADY INFECTED with malware or viruses, and has not been compromised or "cracked" by others via the internet.

If you are already infected or compromised, you may need to take measures such as scanning and deleting viruses or spyware, or in extreme cases wiping your hard disk clean and then reinstalling all the operating system files and user programs to rid yourself of the infestation. Software tools and assistance with these procedures are available for employees from the OIT HelpDesk, 4444 or by email at helpdesk@deltastate.edu .

### **Instructions**

•

*Logging into Cisco Network Admission Control / Clean Access*

- Open up any form of **Internet browser** (FireFox, Safari, etc.).
- You should be redirected to the **Delta State University Login Page**.
- Click "MAC OS X users click here for instructions on installing the Cisco Clean Access Agent"

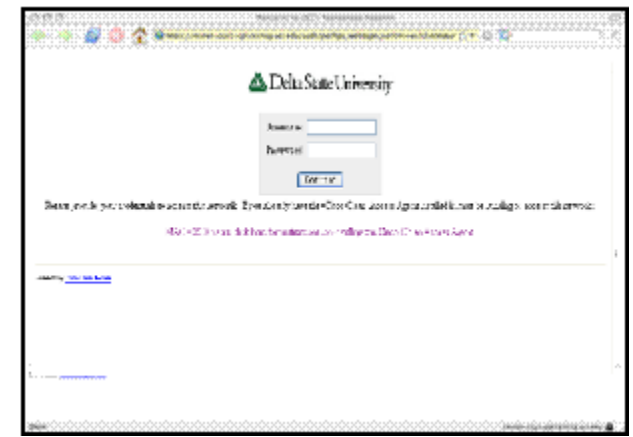

• Logging in with your 900# as a student or Active Directory username if you are an employee**,** will properly authenticate your computer, and you will be able to access the Internet.

# **Installing the Clean Access Agent**

## **Before you begin**

You will need the username and password for an Administrator account on your Mac. For most users, this will be the password used to log into your Mac. To determine which accounts are Administrator accounts on your computer, please click on the **Apple Menu** > **System Preferences** > **Accounts**. You must know the password to one of the accounts that has **Admin** listed in their **Kind** field.

You will also need your DSU Domain Account username and password if you are a student or your 900# and password if you are a student. This is also the same account you may have previously used to log into CCA through a web browser on your Mac.

### **Get the required Delta State University OKRAnet Certificates**

- 1. Open your web browser and enter the following address to download the required certificates to connect to OKRAnet: http://www.deltastate.edu/docs/oit/CNA\_Certificates/CNACertificates.tar
- 2. Once the files have been downloaded, extract the to a location on your desktop.
- 3. Drag and drop the certificate file onto the **Keychain Access** icon in the Applications/Utilities folder.
- 4. The *Keychain Access* application opens and you are prompted to add the certificates from the file to a Keychain.
	- 1. For Mac OS X 10.4 and earlier, select the **X.509 Anchors** keychain. Click **OK**.
	- 2. For Mac OS X 10.5, select the **System** keychain. Click OK.
- 5. *Keychain Access* will now contain the required DSU OKRAnet certificates. Quit the *Keychain access* application.

You can also drag and drop the certificate file onto the **Keychain Access** icon.

## **Downloading the Agent**

If you need to install or re-install the Clean Access Agent, you will need to open a web browser and you will be redirected to our Clean Access Authentication website.

Login with your Domain Account or 900# and password. If you have a Mac computer running OS 10.2 or later, you will be prompted to download and install the Agent. Click on the button to begin downloading the Clean Access Agent. The installer is not available for download except through the Authentication page.

- 1. The installer will be saved to your desktop.
	- o If you are running Mac OS 10.3 or later, the file will download as a compressed .tar file. Double‐click on the .tar file to decompress it.

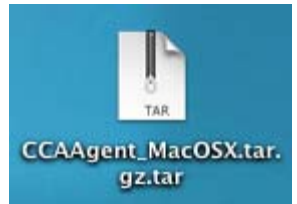

o If you are running Mac OS 10.2, the file will download as a .jsp file.

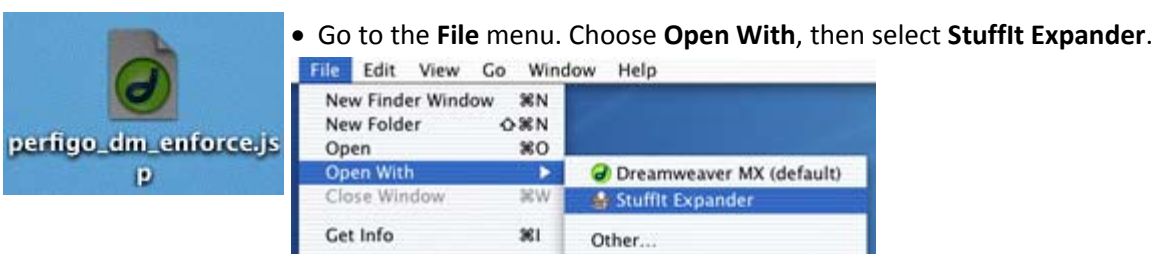

• To open this file, click **once** on the icon to select it.

o

2. A new file named **CCAAgent.pkg** should appear. Double‐click on the icon to begin the installation process.

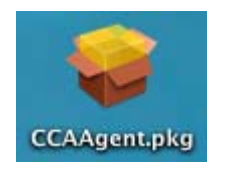

3. A Welcome window will open. Click the **Continue** button to move forward through the next several windows.

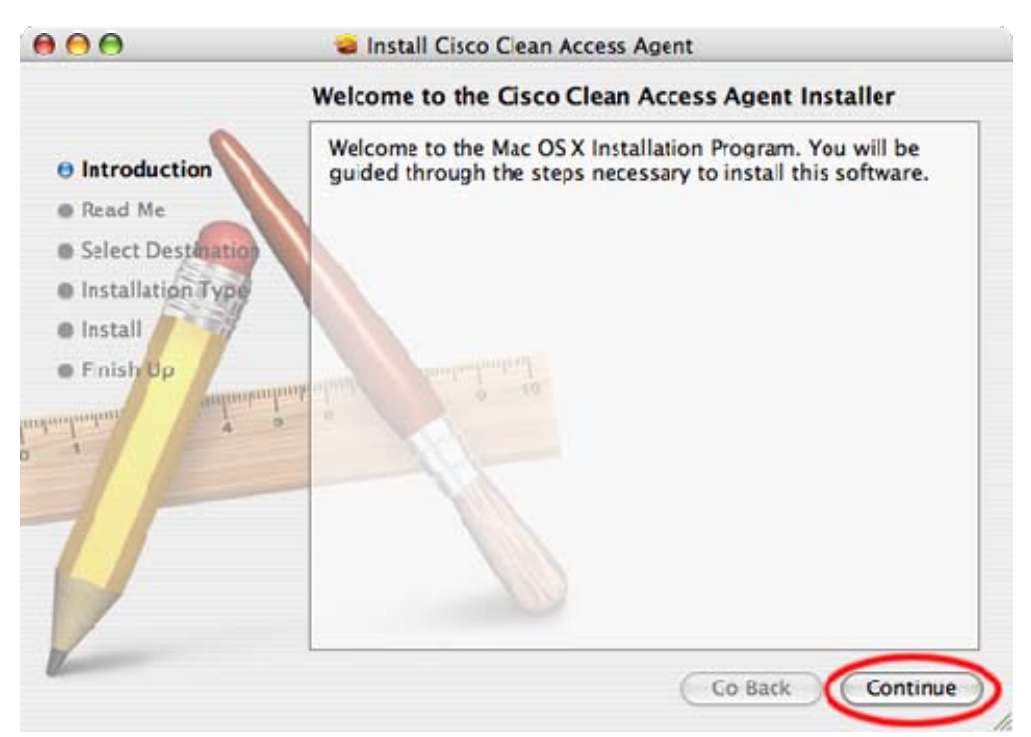

4. When you reach the final installer window, press the **Install** button. You will be asked to enter your local administrator password (for whichever user currently has administrator rights).

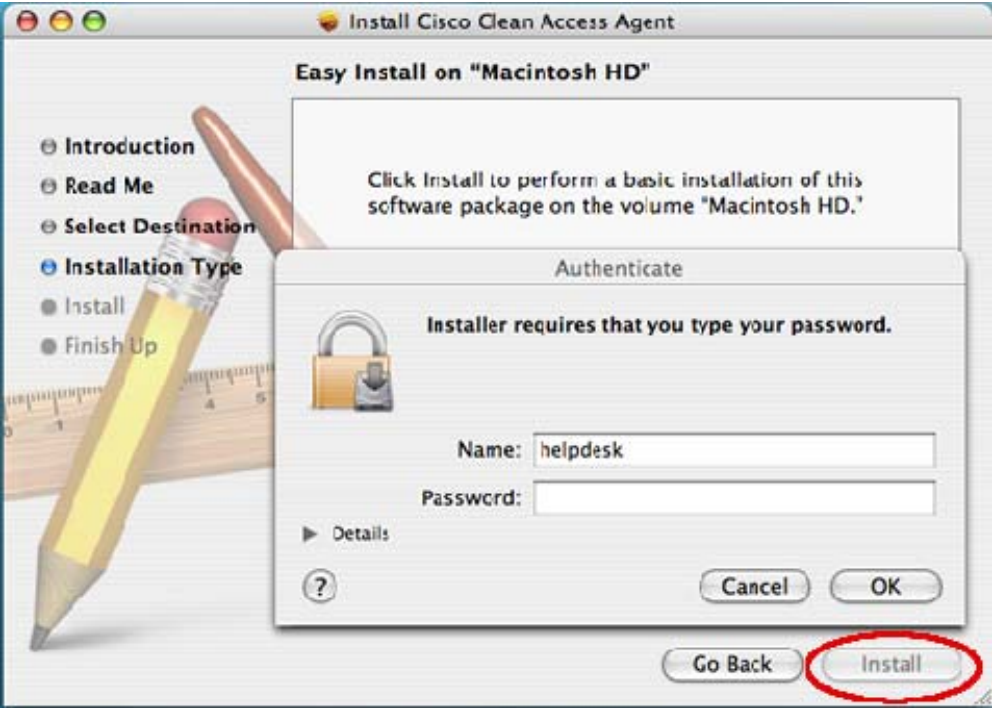

5. Click the **Close** button to complete the installation.

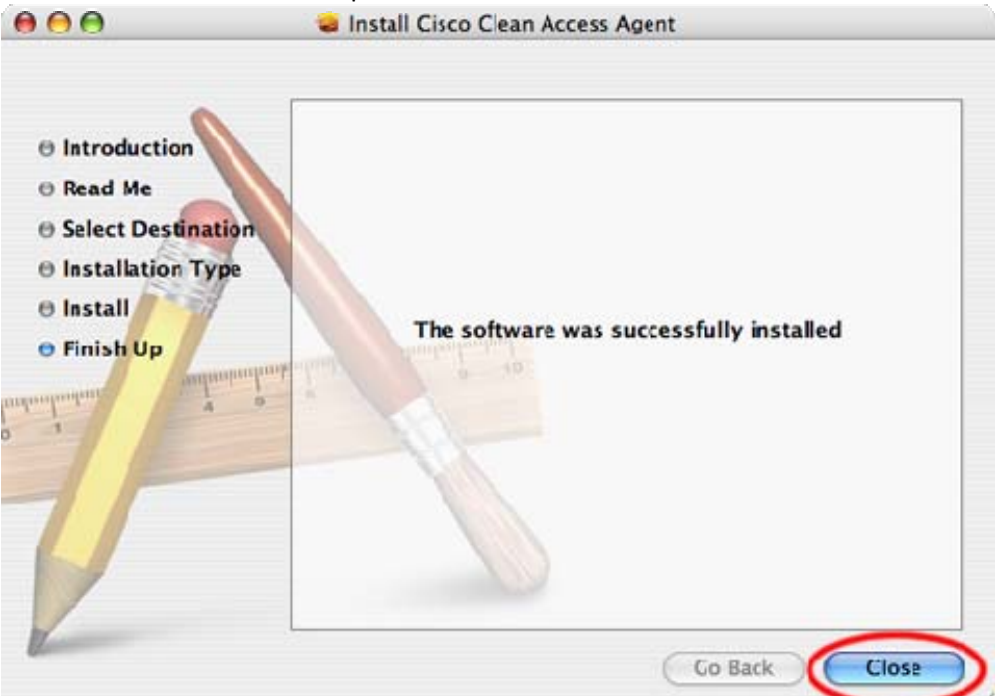

6. You may be warned about launching the application for the first time. If this happens, select **Open**.

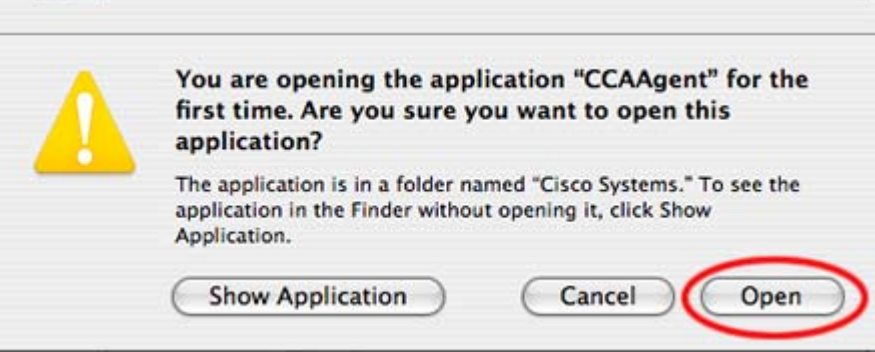

7. After the Clean Access Agent is installed, you will be prompted for your User Name and Password. Use your **DSU Domain Username and Password if you are an employee OR use your 900 number and password if you are a student**. **PLEASE DO NOT CHECK** *Remember Me***!!!**

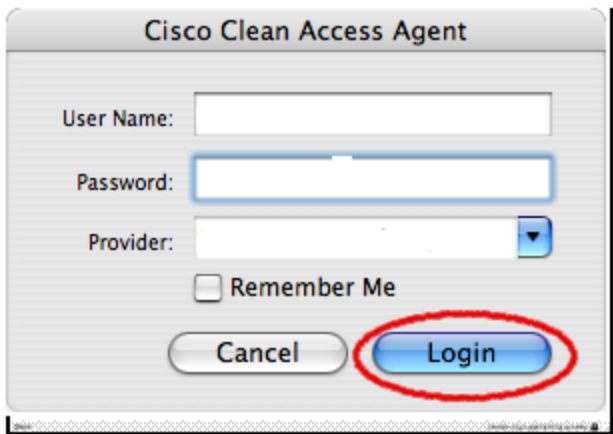

8. You will see a Success screen and be granted full network access. Click **OK**. If you encounter an error message, please call the OIT helpdesk at 4444 for assistance.

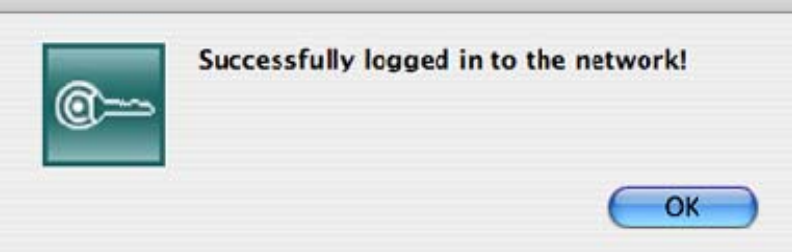

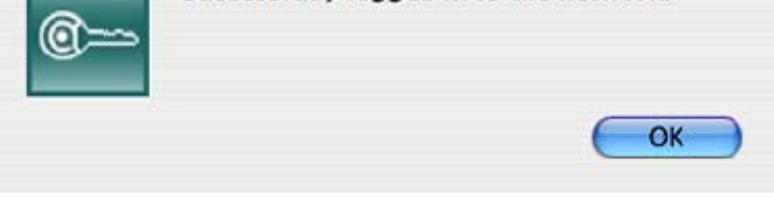

- 9. You can check your network status in the menu bar at the top right of your screen.<br> $\bullet \quad \blacksquare$   $\quad \Longleftrightarrow \quad \blacksquare$  4 Sun 8:45:42 AM  $\quad \Omega$ 
	- o **C**<sup>o-</sup> Green: You are successfully logged in to Delta State's OKRAnet wireless network.
	- o **C** Brown: You are connected to the network, but you have not logged in using Clean Access.
	- o **G** Grey: You are not connected to the network. You should check your network cable or make sure your wireless is turned on.
- 10. From then on, each time your computer is turned off or separated from the network for an extended period of time, you will be prompted by the Clean Access Agent to re‐authenticate with your **DSU Domain Username and Password or 900 number and password.**